# Outlook のメールアドレス設定手順

# Outlook は二種類ある!

**その1:インターネットWeb版の無料 Outlook と その2:Microsoft Office に添付の Outlook がある。 用語の意味**

- **① アカウントとは:IDとパスワードのこと。**
- **② サインインとは:登録すること(ログインとも言う)**

# **その1:インターネットWeb版の無料 Outlook の設定手順**

#### **①MSNの公式サイトから、左上部の"Outlook.com"をクリックする。**

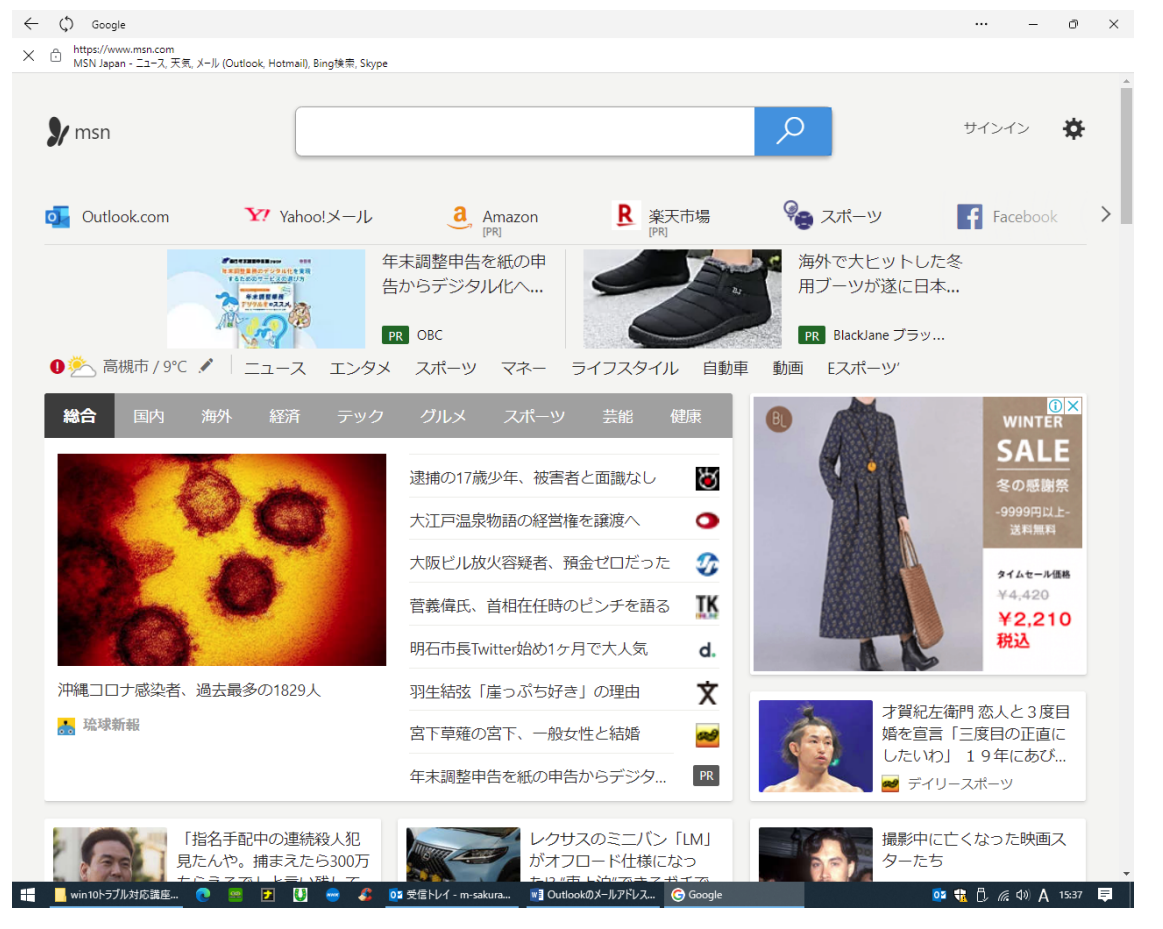

#### **②次に、右下の"無料アカウントを作成"をクリックする。**

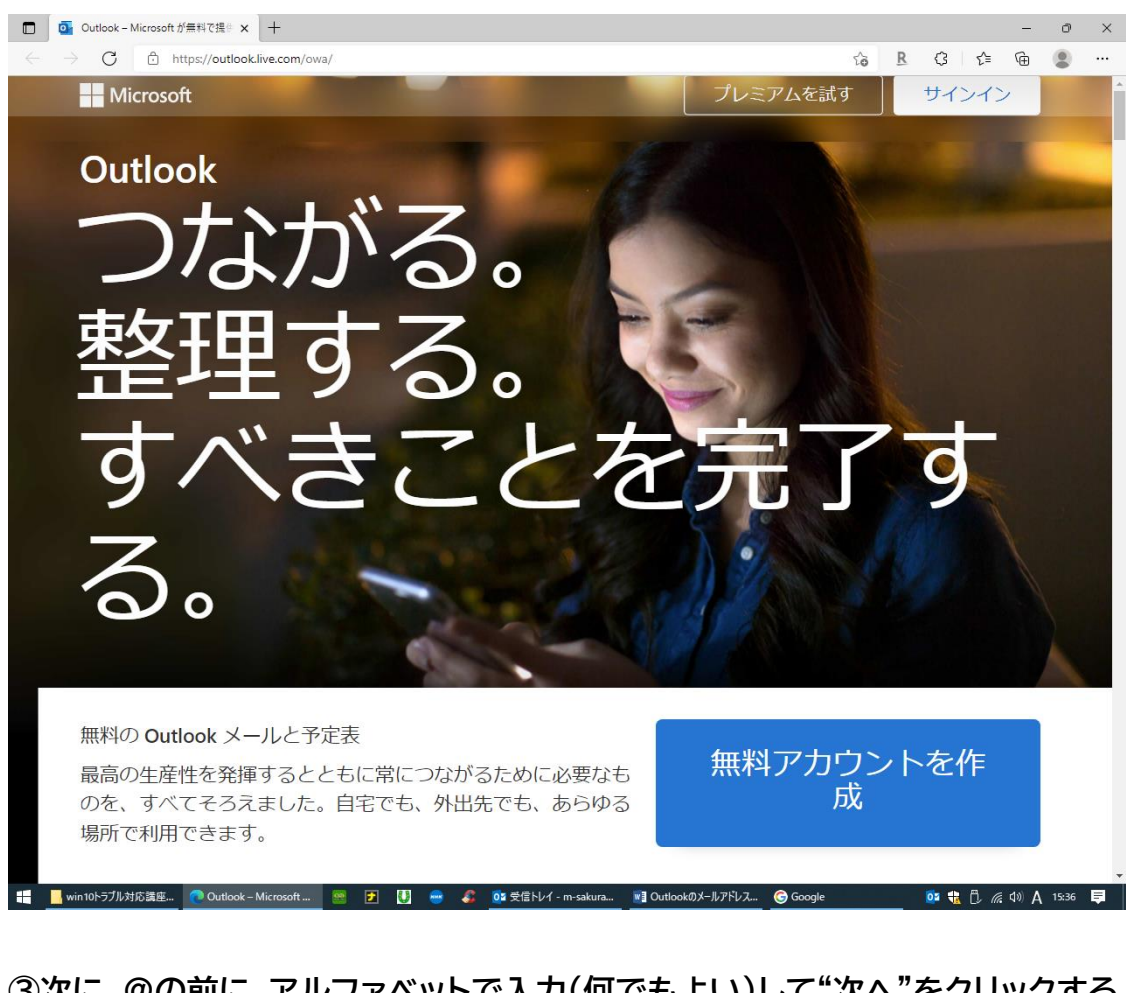

## **③次に、@の前に、アルファベットで入力(何でもよい)して"次へ"をクリックする。**

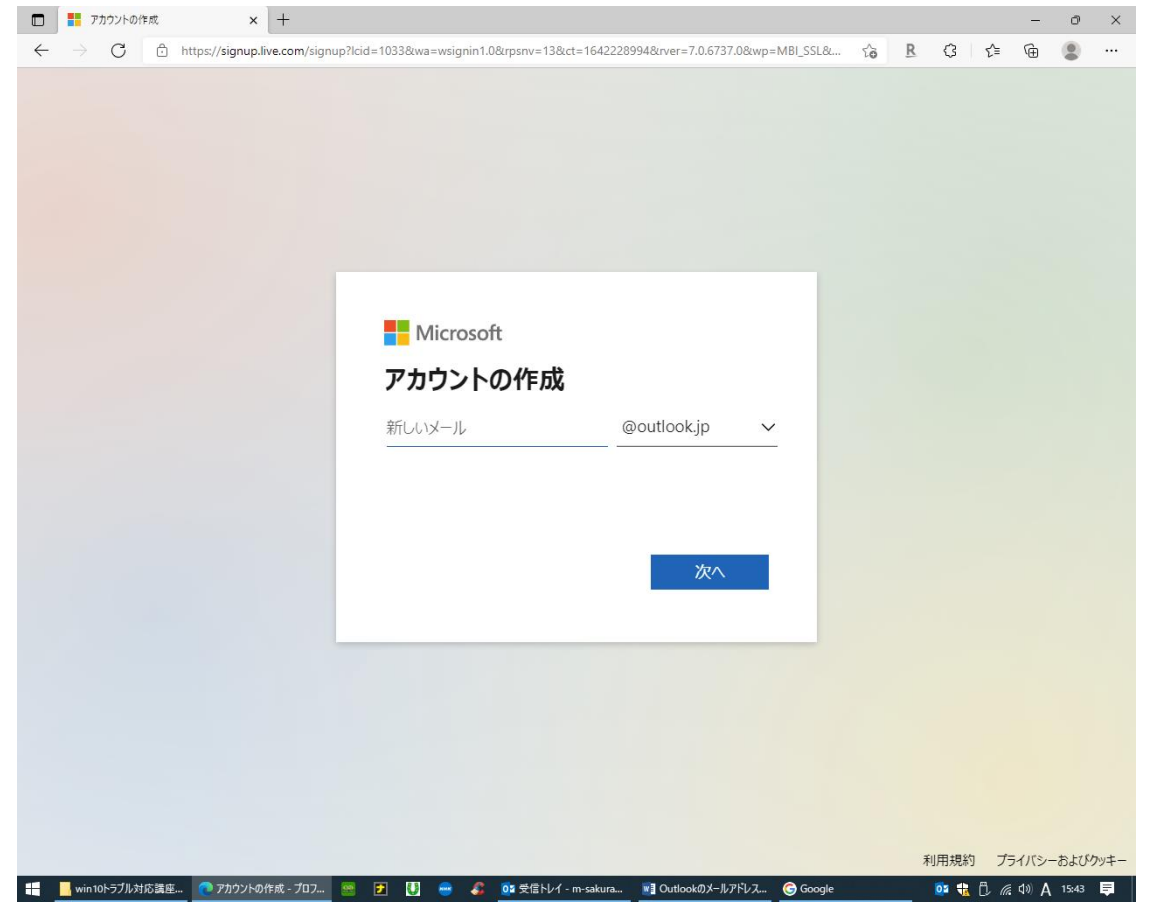

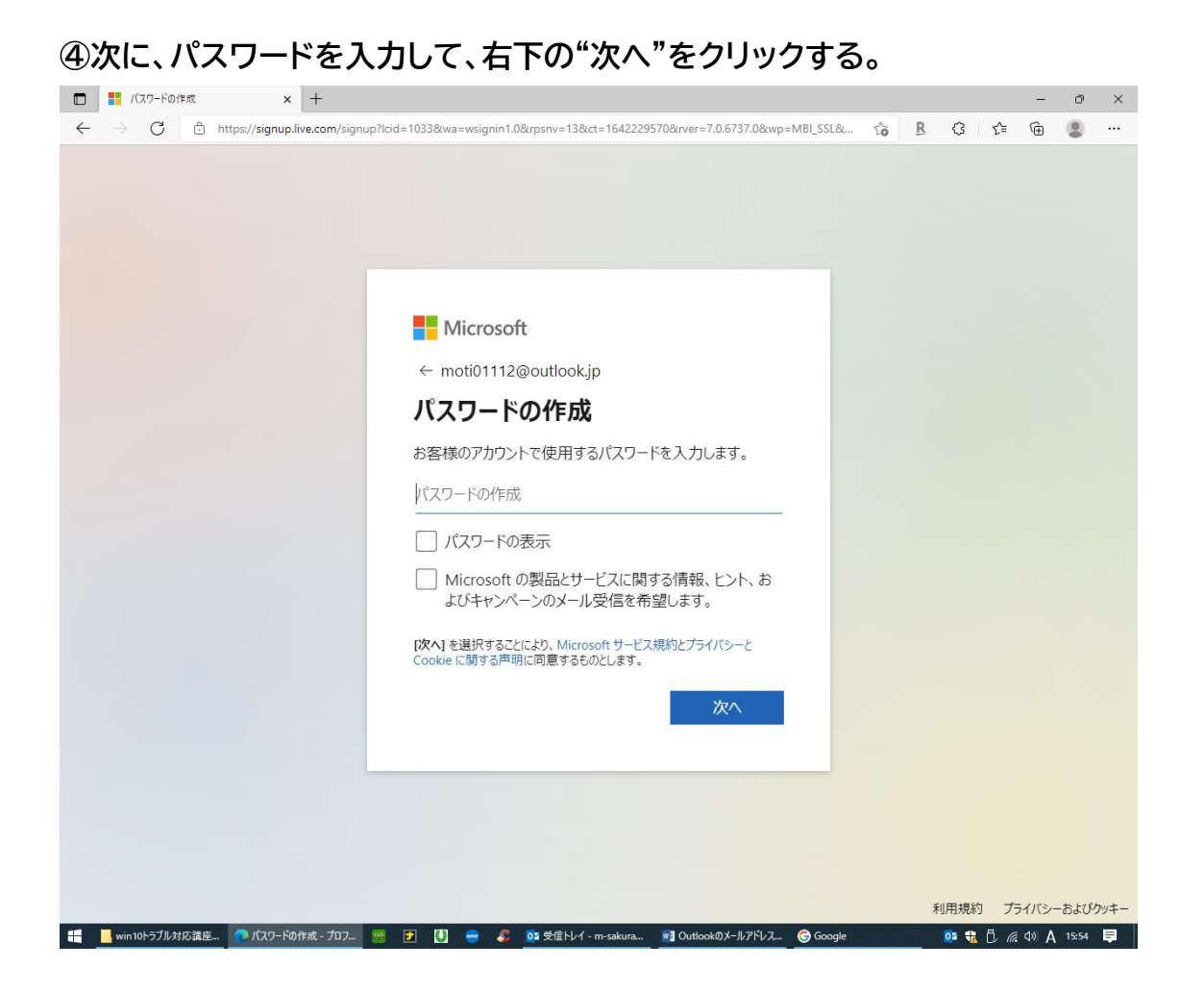

**⑨これで無料アカウントが作成されました。**

# **その2:Microsoft Office に添付の Outlook の設定手順**

**①スタートメニューの Outlook をクリックする。**

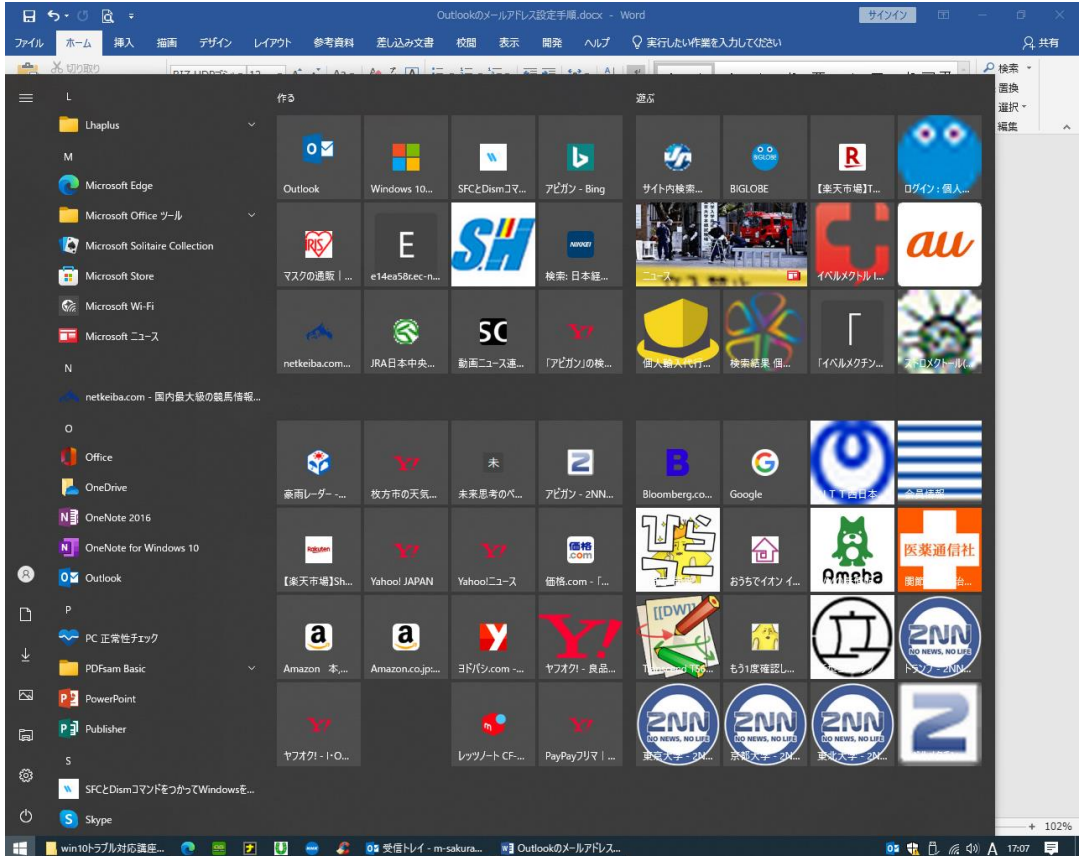

#### **②概ね似たような Outlook の画面が作成されるので、次に左上の"ファイル"をクリックする。**

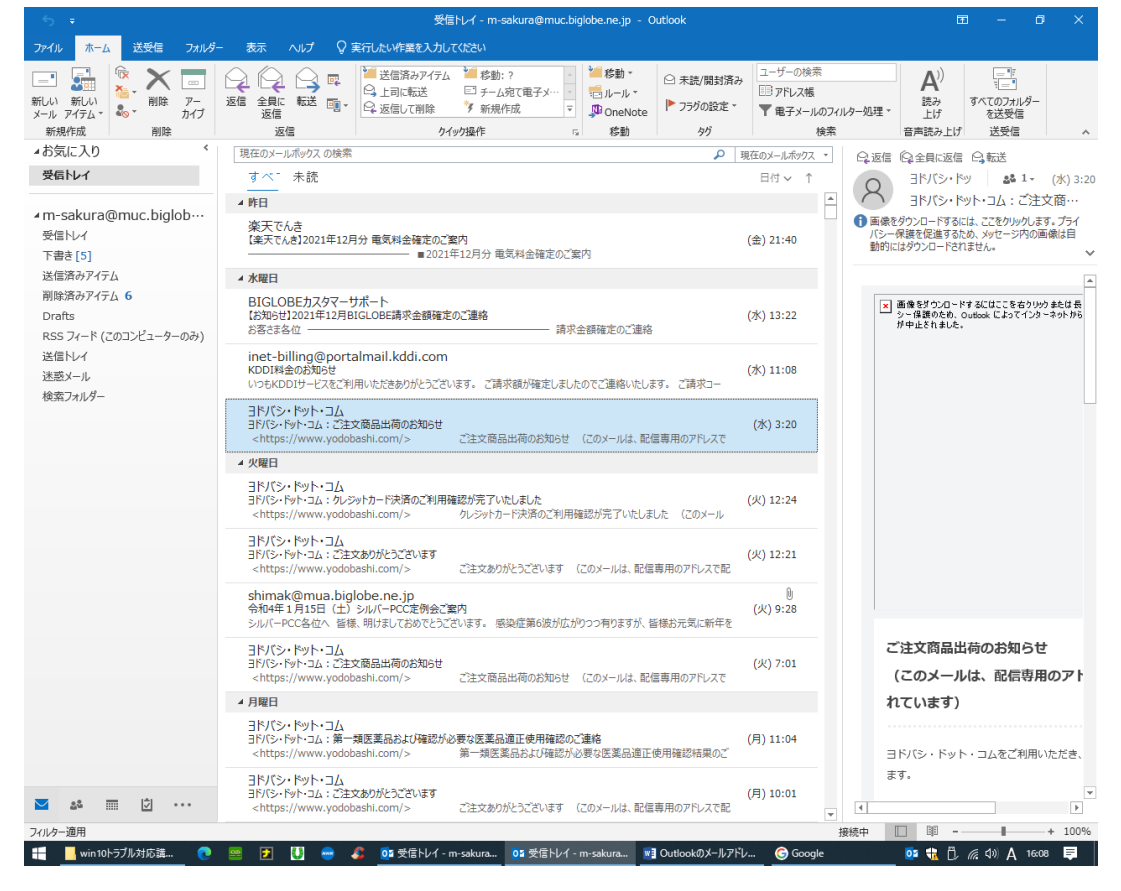

### **③次に、アカウントの設定をクリックする。**

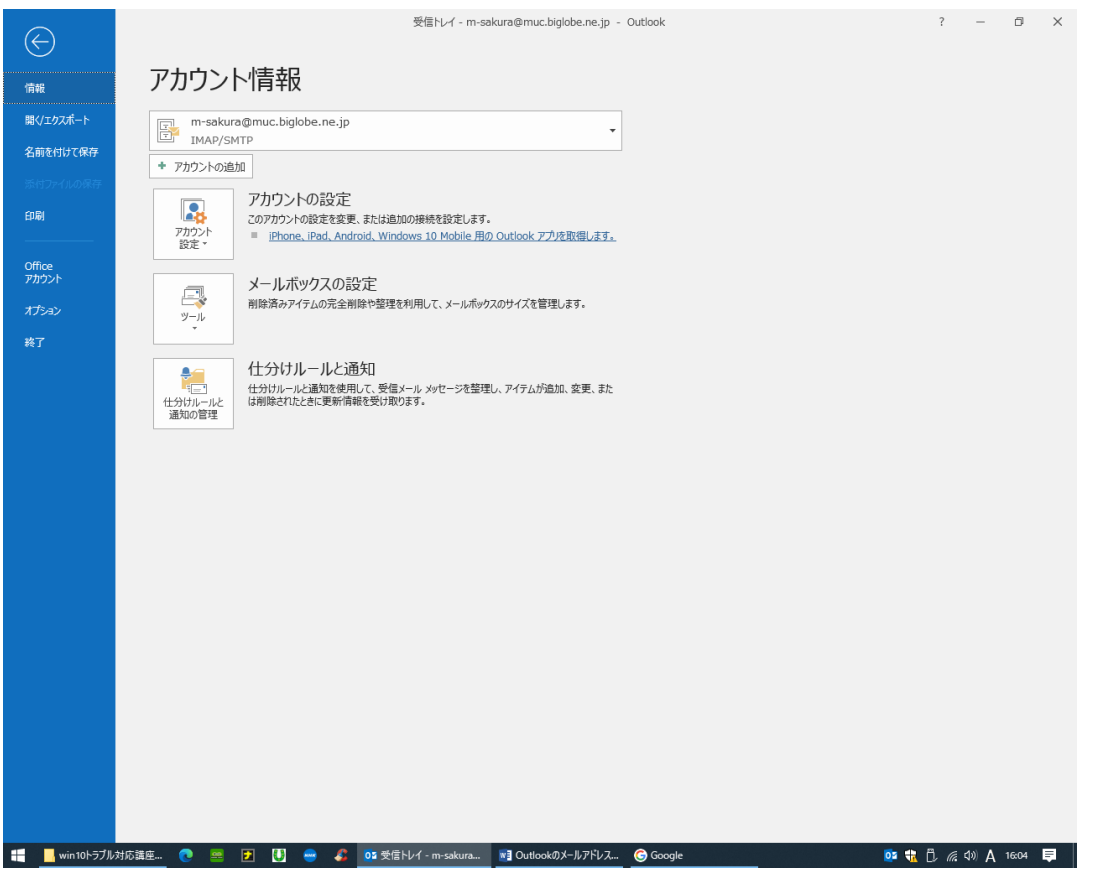

#### **④次に、メールタブの"新規"をクリックする。**

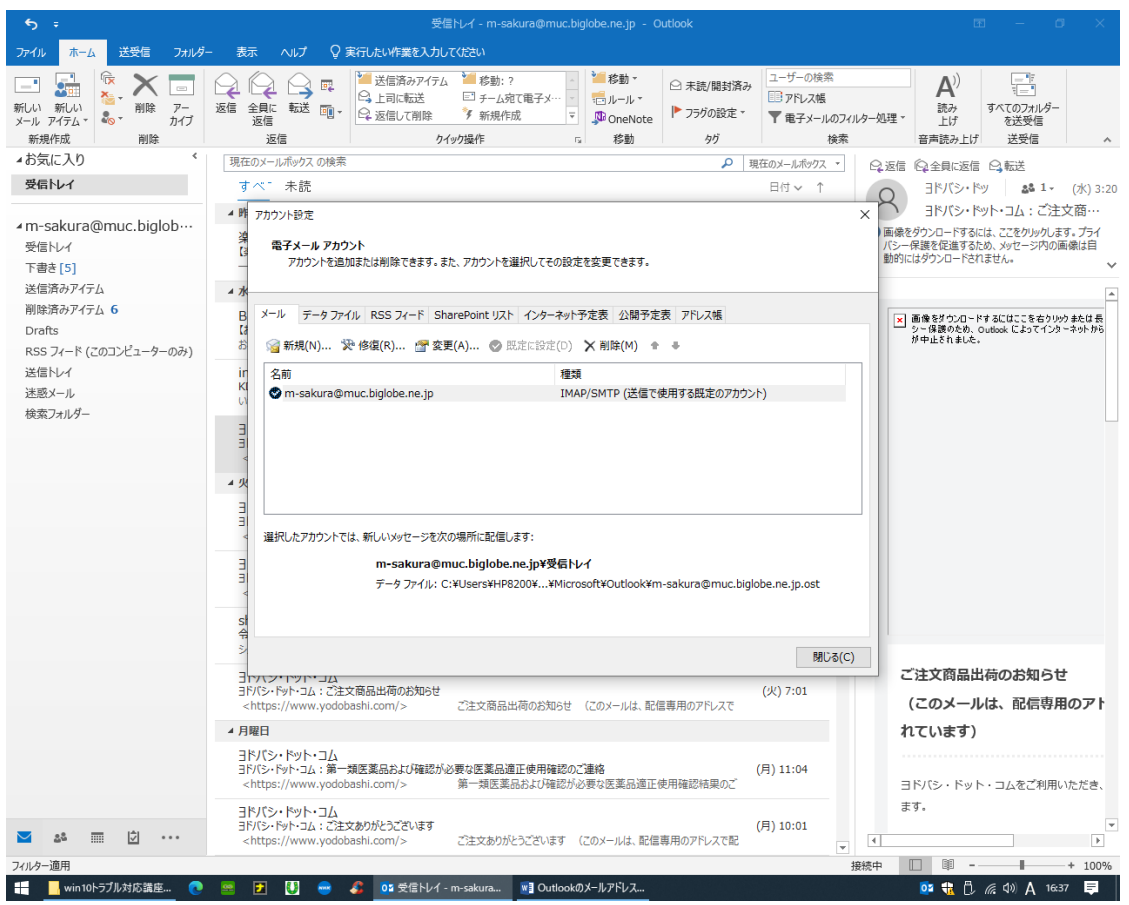

## **⑤すでにお持ちのアカウント(メールアドレスとパスワード)を入力する。**

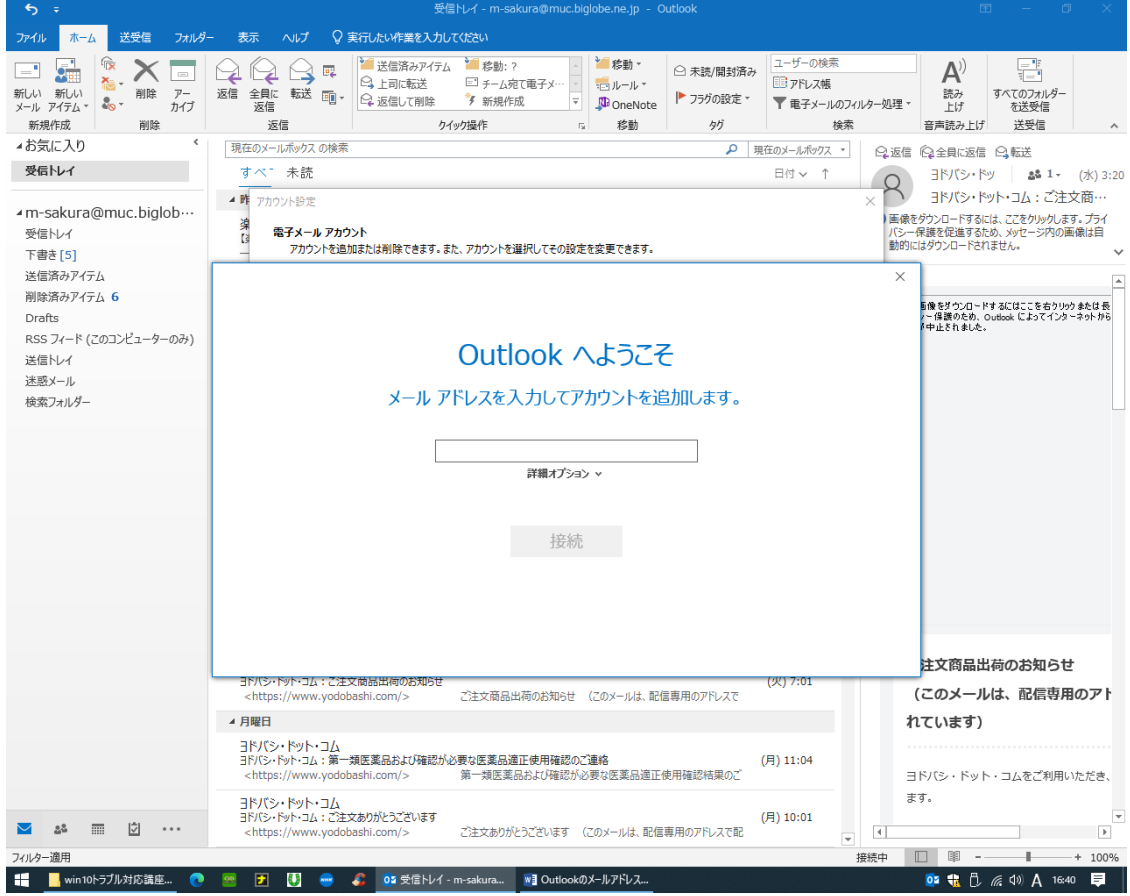

**⑥これで追加のアカウントが作成されました。**

#### **⑦尚、エラー(Microsoft Exchange 等)が出て Outlook が正常起動しない場合は、**

### **コントロールパネルの"メール"から、"プロファイル"を新規追加して変更した後アカウントを 追加する。 (古いプロファイルは削除する。)**

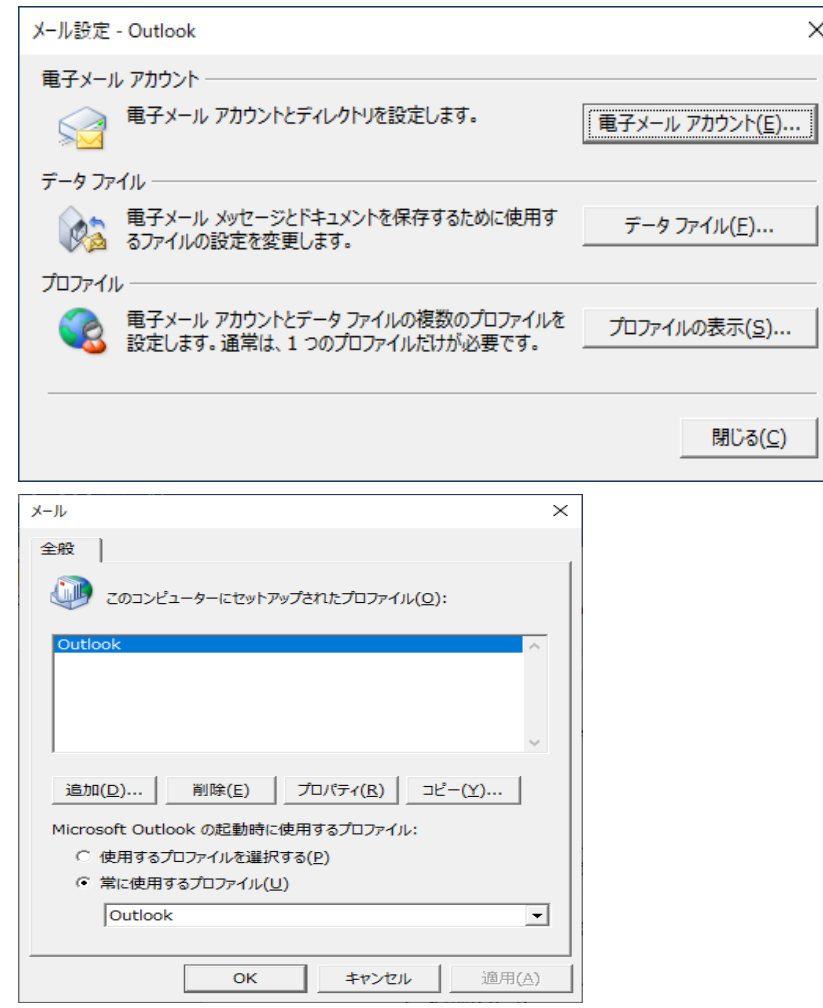

**注)上記のプロファイルを更新する画面が表示されないケースがあるが、その場合の対策は、 コントロールパネルから、Office をオンラインで更新すれば解決できる。**

**⑧コントロールパネル以外から、プロファイルを開く他の方法には、**

**下記の Windows 検索ボックスに、"outlook.exe /manageprofiles"と入力する と上記の"プロファイルの表示画面"が**

**現れる。**

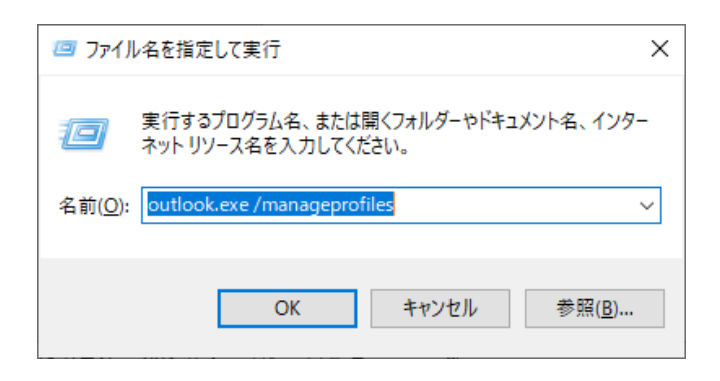